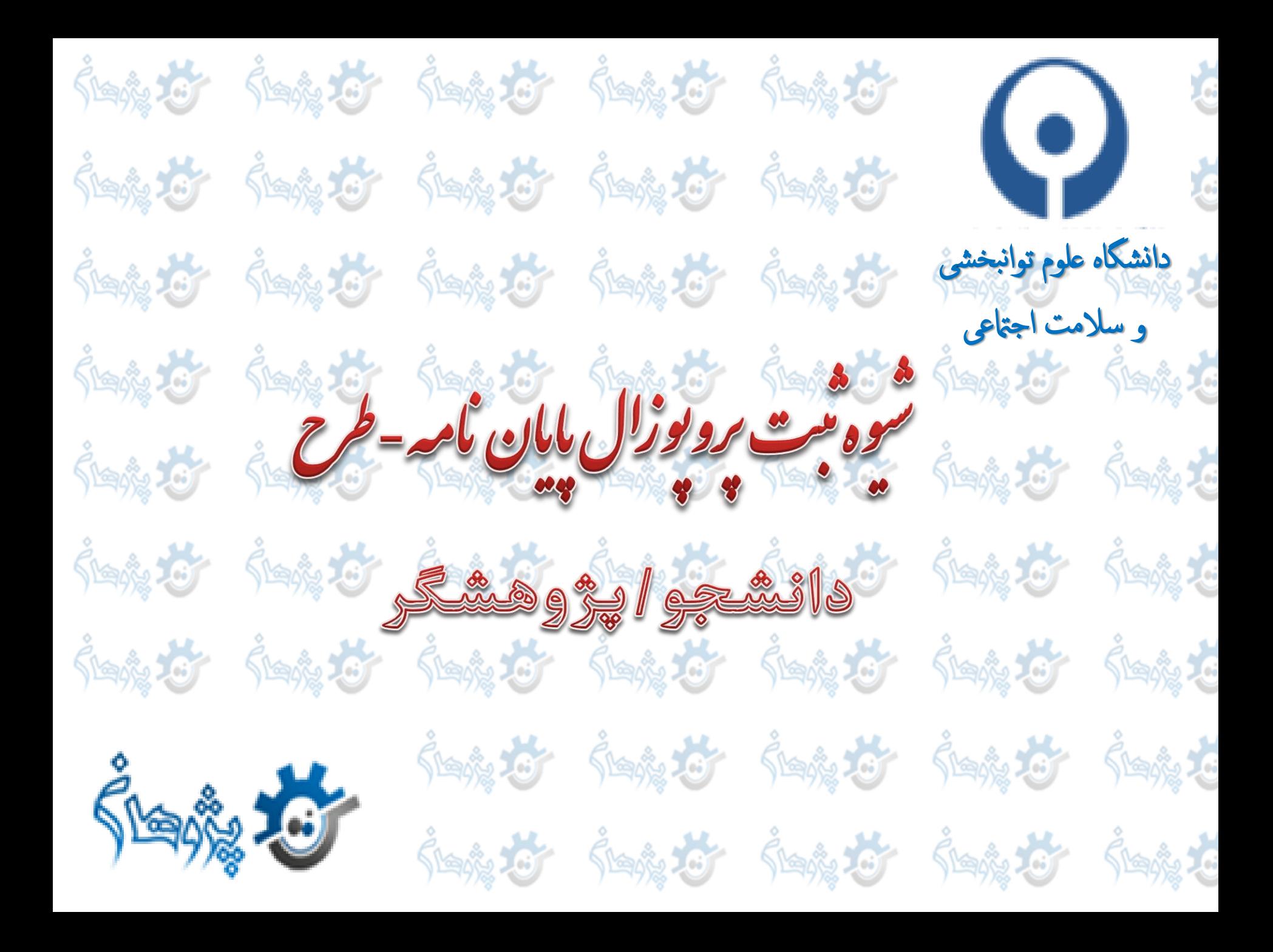

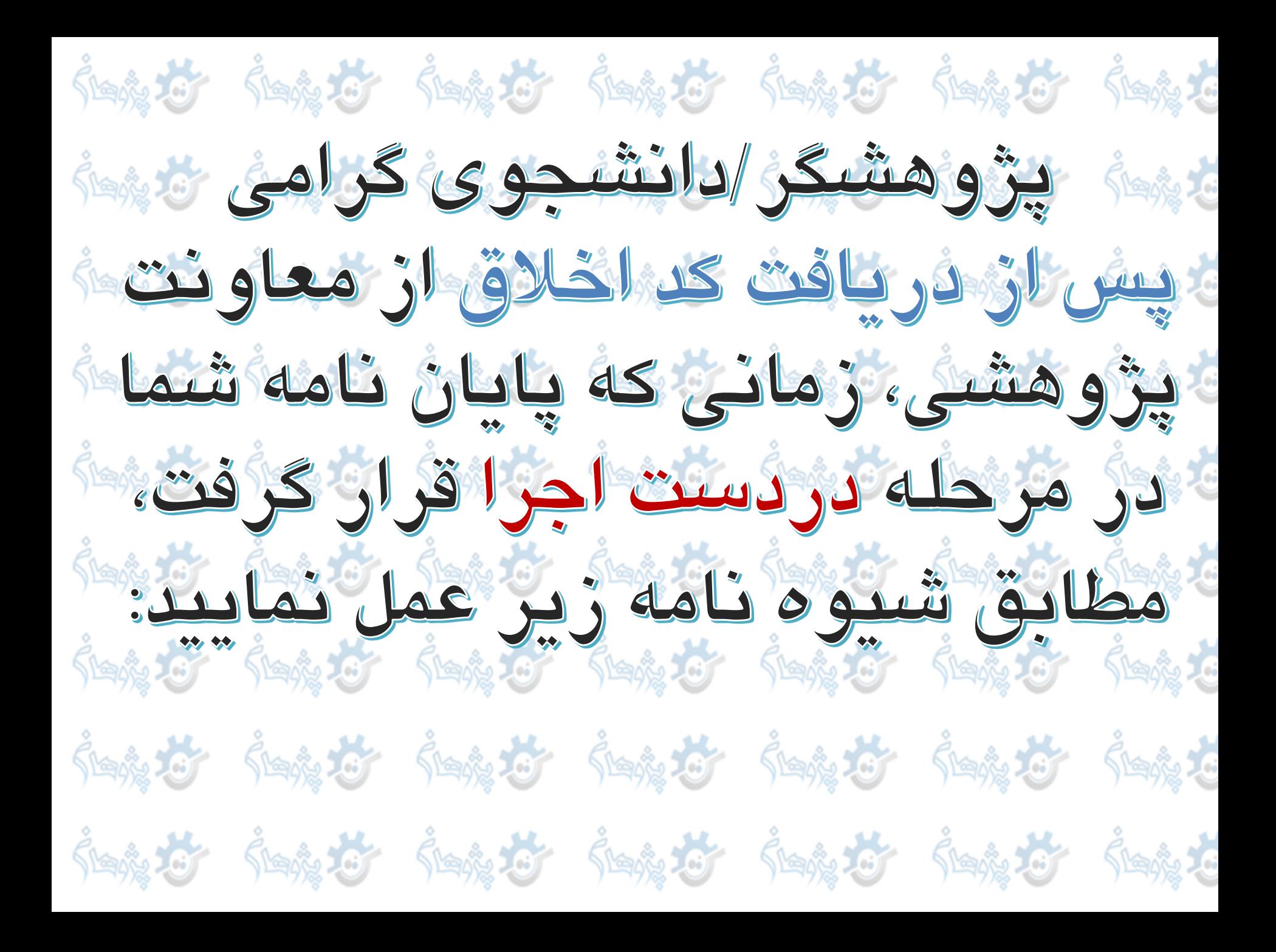

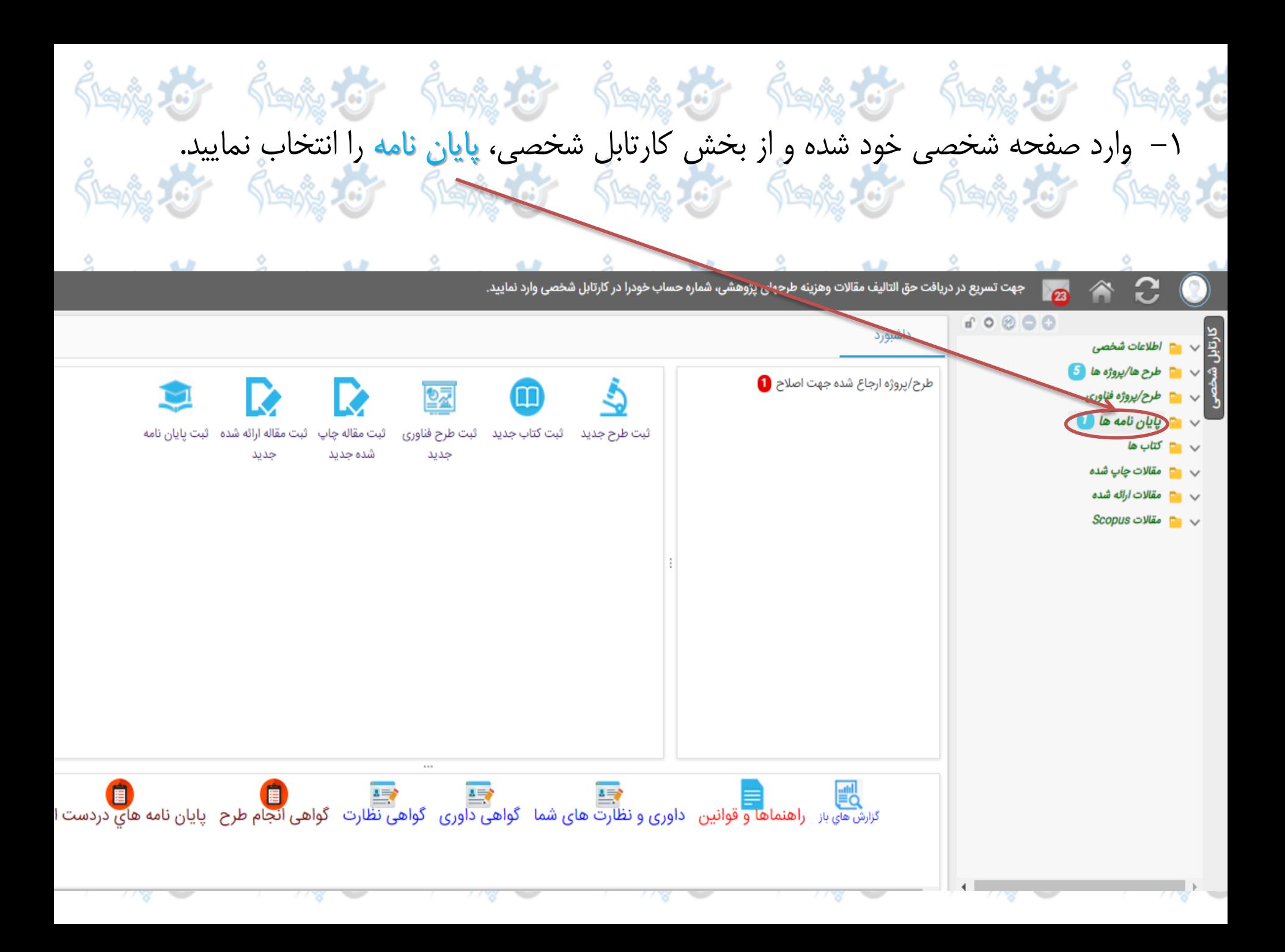

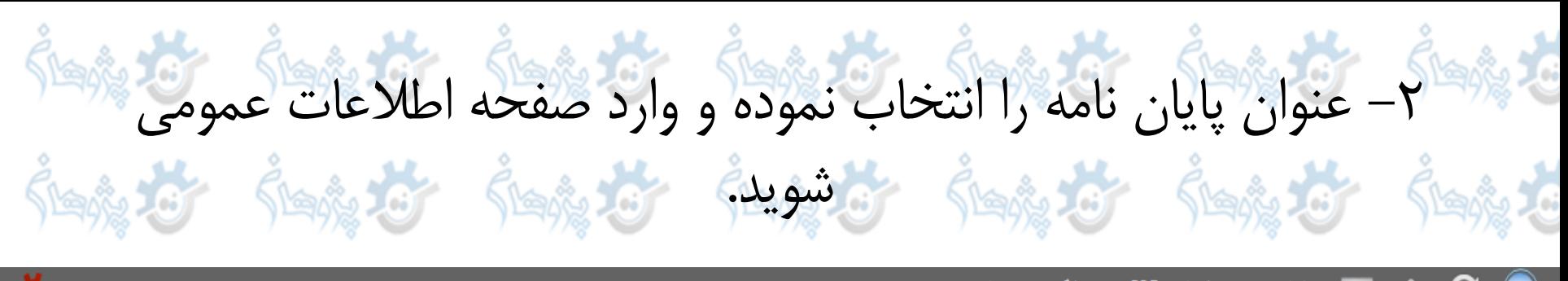

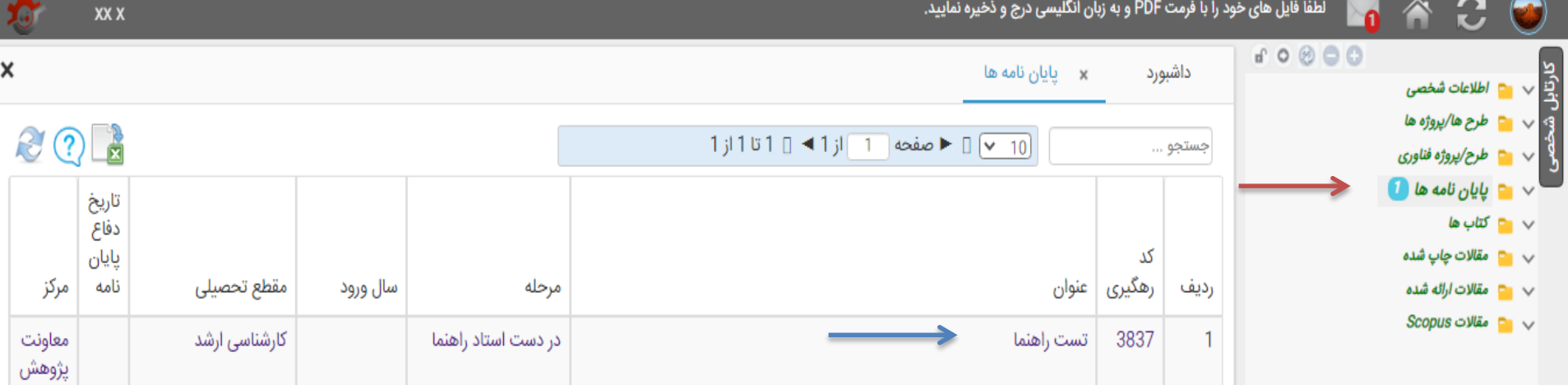

## ۴– از پایین صفحه دکمه **ویرایش** را بزنید و نوع درخواست پروپوزال پایان نامه<br>خود را **ثبت پایان نامه-طرح** و سپس دکمه **ذخیره کن** را انتخاب کنید.

داشبورد

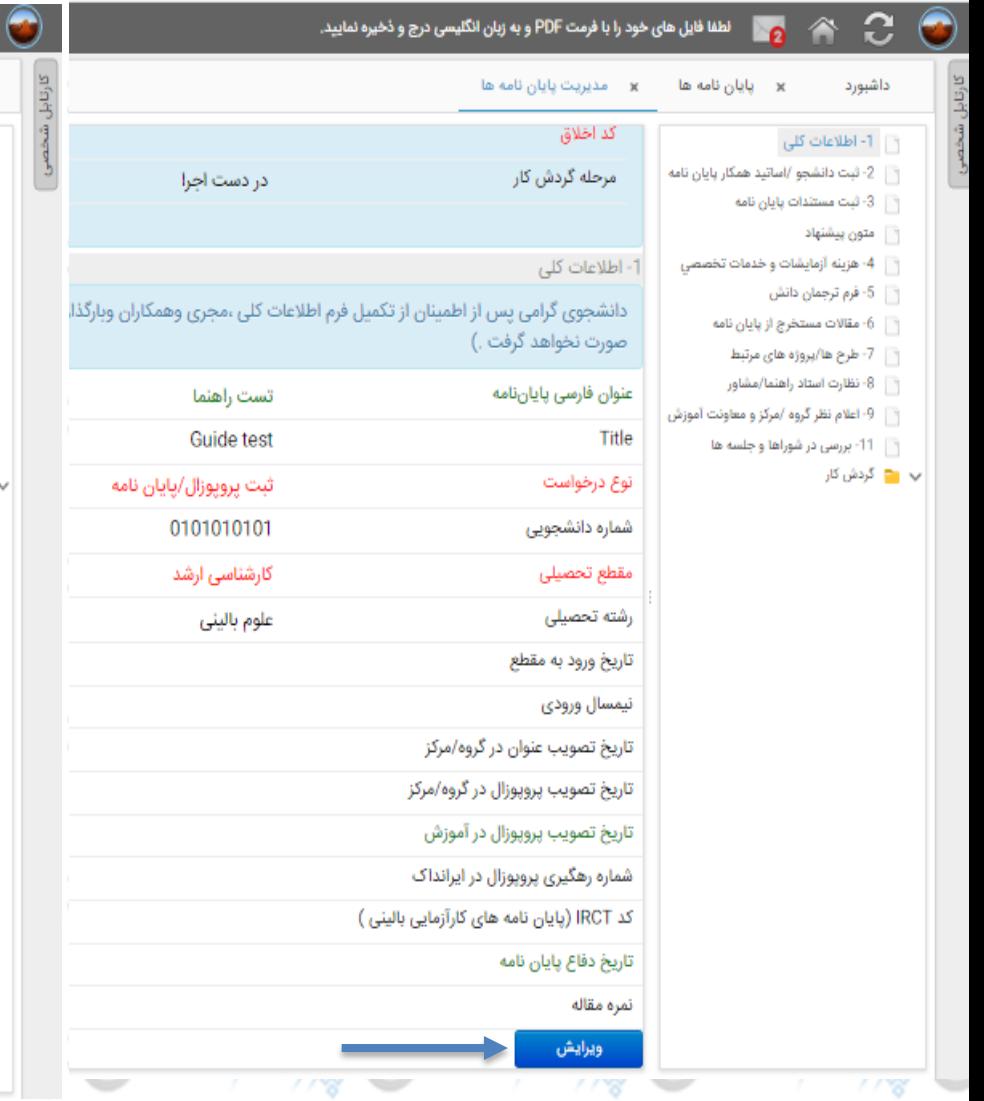

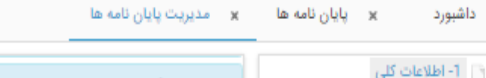

دانشجوی گرامی پس از اطمینان از تکمیل فرم اطلاعات کلی ،مجری وهمکاران وبارگذاری مستندات پایان ، صورت نخواهد گرفت .)

تست راهنما

Guide test

ئبت پروپوزال/پایان نامه

ثبت پروپوزال/پایان نامه

ئبت پایان نامه-طرح

ثبت بروبوزال محصول محور

ریافت کد اخلاق پایان نامه داخل دانشگاه

دریافت کد اخلاق جهت یایان نامه خارج دانشگاه

سامانه آموزش مجازی دفتر توسعه فناوری سلامت وزارت بهداشت و درمان و آموزش پزشکی به آدرس https://ecpd.vums.ac.ir اعلام می گردد.

| | 4- هزينه آزمايشات و خدمات تخصصی عنوان فارسى ياياننامه\*

\*Title

[ ] 5- فرم ترجمان دانش

.<br>- 6- مقالات مستخرج از پایان نامه

| | | 2- ثبت دانشجو /اساتید همکار پایان نامه

أَوْ أَوْ - ثبت مستندات يايان نامه أتستون بيشنهاد

أَوْ [7- طرح ها/پروژه های مرتبط

.<br>- 8- نظارت استاد راهنما/مشاور

| | | 9- اعلام نظر گروه /مرکز و معاونت آموزش F - 11- بررسی در شوراها و جلسه ها

∎⊒ گردش کار

مقطع تحصيلى \* رشته تحصيلى\*

نوع درخواست \*

شماره دانشجویی\*

تاريخ ورود به مقطع

نیمسال ورودی \*

تاریخ تصویب عنوان در گروه/مرکز

تاریخ تصویب پروپوزال در گروه/مرکز

تاریخ تصویب پروپوزال در آموزش

شماره رهگیری پروپوزال در ایرانداک

کد IRCT (پایان نامه های کارآزمایی بالینی )

تاریخ دفاع پایان نامه

نمره مقاله

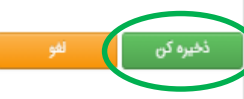

## -4 از باالی صفحه دکمه **ارسال به استاد راهنما** را انتخاب کنید.

več

أفعلا مكلطاه

垴

<u>بالعش</u>

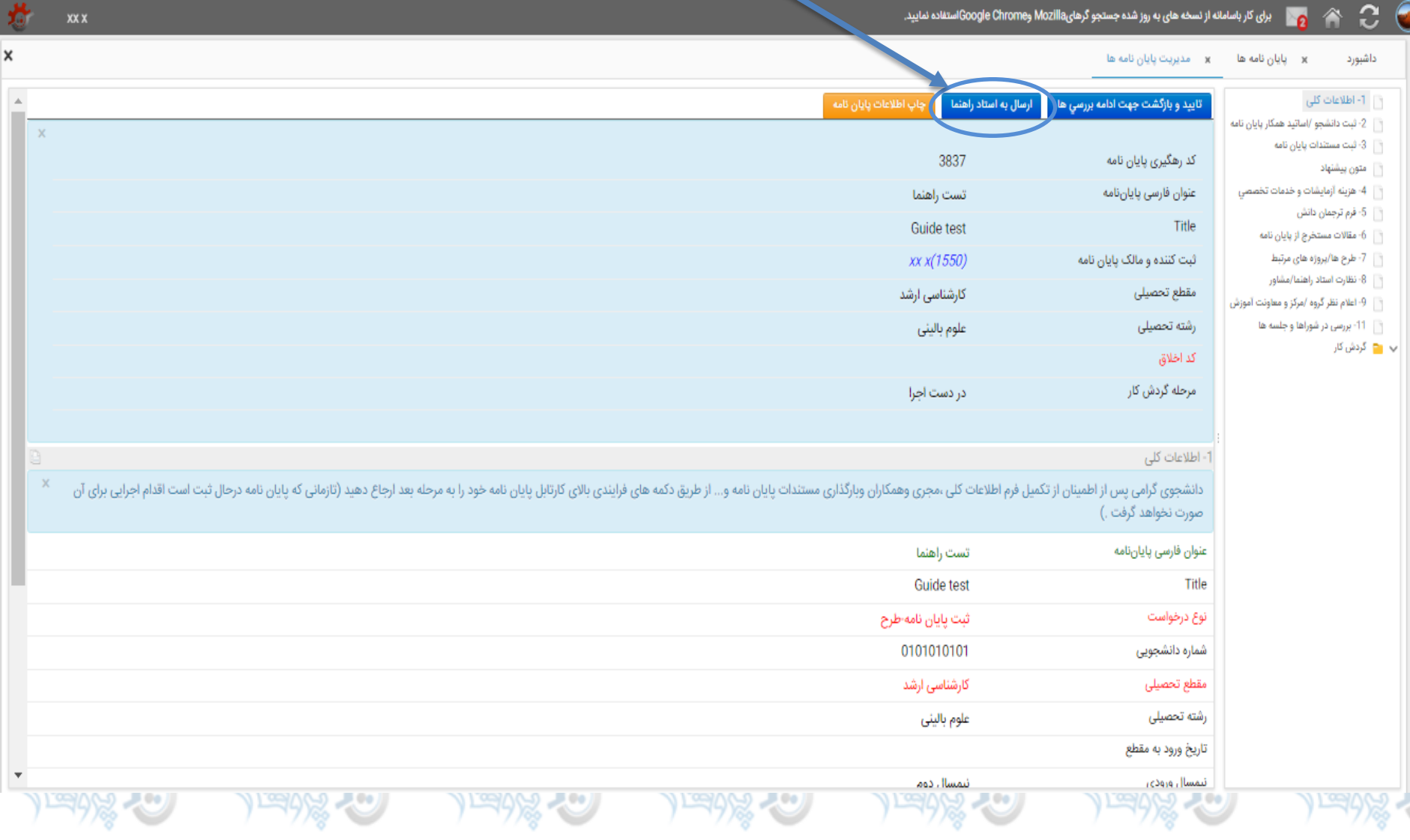

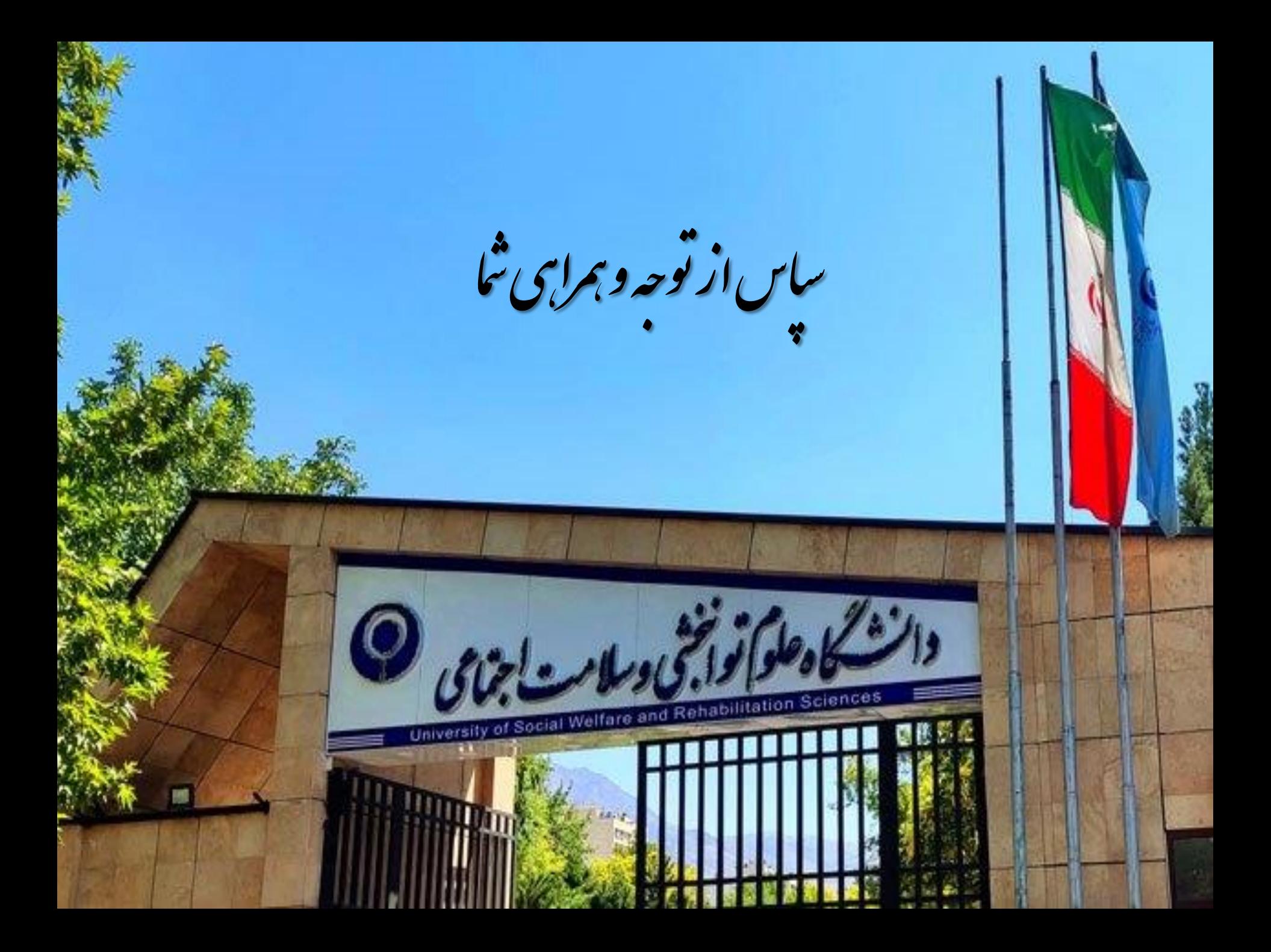